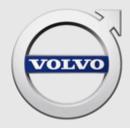

VIDA SOFTWARE ORDERING HOW INDEPENDENT OPERATORS ORDER AND INSTALL SOFTWARE TO VEHICLES USING VIDA

# CONTENTS

|   | 1.1<br>1.2 | RING AND INSTALLING SOFTWARE TO VEHICLES USING VIDA<br>Introduction<br>USB memory<br>Ordering and installing software (independent operators) | 3<br>3 |
|---|------------|----------------------------------------------------------------------------------------------------|--------|
| 2 | ADVA       | NCED TEST                                                                                                    | 7      |
| - | 3.1        | <b>PRY LOG</b>                                                                                                    | 9      |

1

# ORDERING AND INSTALLING SOFTWARE TO VEHICLES USING VIDA

This document describes how independent operators order software in VIDA (Not applicable for the US market.).

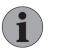

# NOTE

Independent operators need to have contact with an authorised Volvo dealer to be able to order software. Authorised Volvo dealers are to be found at <u>http://www.volvocars.com</u>.

## 1.1 Introduction

In VIDA, the vehicle communication methods differ depending on what diagnostic protocol a vehicle model is using. Also, the diagnostic protocols provide different possibilities in terms of how the vehicle model can be diagnosed in VIDA. Because of this, the communication tools differ depending on what protocol the vehicle model being diagnosed is using. The vehicle models handled in VIDA are divided into the following two groups, based on diagnostic protocols:

- VDS protocol-based vehicle models (used in some vehicles from model year 2015 and forward).
- D2 and GGD protocol-based vehicle models (these are the most common protocols).

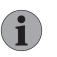

### Note

VDS protocol-based vehicles primarily support vehicle communication by a peer-to-peer connection via Ethernet cable, using a VOE adapter.

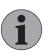

# Note

D2/GGD-protocol based vehicles only support vehicle communication with DiCE and J2534 devices.

# 1.2 USB memory

The latest generation of Infotainment contains considerably larger software files than previous generations. In order to download these large software products to the MOST network, a USB memory is needed. Once a software product is available the Order details on the **Software** tab will show if a USB memory is needed. VIDA will give instructions on where the USB memory should be connected.

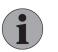

### NOTE

VIDA will only approve the USB that Volvo Car Corporation has developed as a special tool for this specific purpose.

VOE adapter, DiCE and USB memory can be purchased from an authorised Volvo dealer.

## 1.3 Ordering and installing software (independent operators)

The following procedure describes how to order and install software for an independent operator.

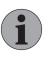

### Note

Software cannot be selected without a VIN specified vehicle profile. Only software products available for the VIN specified vehicle are displayed.

All softwares are not available for independent operators.

- 1. Start by selecting or connecting the vehicle to work with.
  - $\rightarrow$  The vehicle is assigned its own tab.
- 2. Open the Software Installation tab.
- 3. Select one of the following categories (all categories may not be accessible on all markets):
  - Work List
  - Upgrades
  - Hardware Changes
  - Function Changes
  - All

For an explanation of these categories, see the VIDA Help in VIDA. Click the **1** icon in the lower right corner of VIDA or press [F1] on your keyboard to access VIDA Help.

- 4. Locate the software product(s) you want to order. Note the software product number(s). If you find it difficult to find the right product, filter the list by using the filtering fields above each column.
- 5. Contact the authorized dealer you cooperate with and ask them to order the software products. The following information must always be provided to the authorized dealer:
  - Partner ID.
  - User name.
  - VIN of the vehicle the software is ordered for.
  - Software product number(s) of the software product(s) being ordered.
- 6. When the authorized dealer has ordered the software for you, you will find those under the All tab and the **Retrieve** button is available.

| IDA                                                         |                                      |                    |                                                             |                                     |                                 |                |
|-------------------------------------------------------------|--------------------------------------|--------------------|-------------------------------------------------------------|-------------------------------------|---------------------------------|----------------|
| e V60 (19                                                   | -), 2019, D420                       | 4T14, TG-81 X      |                                                             |                                     |                                 |                |
| nning & D                                                   | iagnostics                           | Software Installat | tion Information                                            |                                     |                                 |                |
|                                                             | 0=                                   | £.                 | V<br>Model/Year/Chass                                       | IN: YV1ZWA8TD<br>sis: V60 (19-), 20 |                                 | Customer Name: |
| oftware In                                                  | stallation                           |                    |                                                             |                                     |                                 |                |
| vailable l                                                  | nstallation                          | S Order Histor     | у                                                           |                                     |                                 |                |
| Work List                                                   | Upgrades                             | Hardware Changes   | Function Changes                                            | All                                 |                                 | C Search       |
| Work List                                                   | Upgrades                             | Hardware Changes   | Part Number                                                 | All<br>Size (kB)                    | Average Installation Time (min) | C Q Search     |
|                                                             |                                      | Hardware Changes   | -                                                           |                                     | Average Installation Time (min) | C Search       |
| Description                                                 |                                      | Hardware Changes   | Part Number                                                 | Size (kB)                           |                                 |                |
| Description                                                 | m test                               | Hardware Changes   | Part Number<br>31493703                                     | Size (kB)                           | -                               |                |
| Description<br>Configuratio                                 | in test                              | Hardware Changes   | Part Number<br>31493703<br>32267760                         | Size (kB)<br>                       |                                 |                |
| Description<br>Configuratio<br>*total upgrad<br>Alarm remov | in test                              | Hardware Changes   | Part Number<br>31493703<br>32267760<br>31493704             | Size (kB)<br><br><br>554186         | - 71                            |                |
| Description<br>Configuratio<br>*total upgrad<br>Alarm remov | in test<br>de<br>ve<br>o bypass appl | Hardware Changes   | Part Number<br>31493703<br>32267760<br>31493704<br>32207307 | Size (kB)<br><br>554186<br>         | - 71                            |                |

Fig. 1 The retrieve button

7. At this point, in order to install the software, the vehicle has to be connected to VIDA.

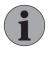

### Note

It is recommended that you fully fault trace the vehicle before a software installation is performed. This because all Diagnostic Trouble Codes will be erased during the software installation process.

8. Select the software products and click on the **Retrieve** button to make the software products available for installation.

 $\rightarrow$  An order reference pop-up is displayed.

9. Enter the order reference that you have received from the authorized dealer and click OK.

 $\rightarrow$  VIDA starts querying for the software packages.

- 10. When the querying is complete, click on the Install button.
- 11. At this point, in order to install the software, the vehicle has to be connected to VIDA.

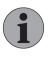

### Note

It is recommended that you fully fault trace the vehicle before a software installation is performed. This because all Diagnostic Trouble Codes will be erased during the software installation process.

12. Check the estimated installation time in the installation view in VIDA. The visible time is an estimate and should only be used as a guidance.

| talling                     |              |                         |             |
|-----------------------------|--------------|-------------------------|-------------|
| Configuration test          |              |                         |             |
| Part Number: 31438122       |              |                         |             |
|                             |              |                         |             |
| nstalled 0 of 1 ECUs        |              |                         | 6 minutes I |
| nstalled 0 of 1 ECUs        |              | 77 %                    | 6 minutes l |
| nstalled 0 of 1 ECUs<br>ECU | Current File | 77 %<br>Files Processed | 6 minutes I |

Fig. 2 Installation view

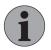

#### Note

Always use a power unit when performing software installation.

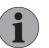

## Note

The following must be fulfilled before the **Install** button is enabled:

- The vehicle is connected to VIDA.
- VDS protocol-based vehicles; the voltage in the vehicle is 12.1 V or above.
- D2 and GGD protocol-based vehicles; the voltage in the vehicle is above 11 V.
- Bluetooth signal strength is sufficient, if applicable.
- 13. When the software installation is complete, click OK.

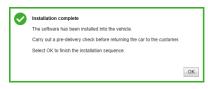

Fig. 3 Example of the pop-up message when installation of the software is complete.

The colour of this pop-up message may change to one of the following colours:

- Green Software Installation is complete.
- Orange The software is successfully installed, but an unexpected error occurred after the installation, please follow the instructions in VIDA.
- Grey The vehicle has no software updates/changes installed and the preparation phase failed.
- Red Installation failed during critical phases, please follow the instructions in VIDA.

When a vehicle is in a Software Installation process, the colour of its vehicle tab may also change to one of the following colours:

- Green Software Installation is complete.
- Orange Attention is required. This is applicable if a diagnostic script needs to be executed (for example calibration of the CCM) as a part of the software download process.

# 2 ADVANCED TEST

This functionality is accessed by clicking the Advanced Test button on the Software Installation tab. The advanced test functionality is used to check the preparedness of vehicles before starting a software download. You can e.g. check if the connectivity with PIE is working and to check if control units are responding.

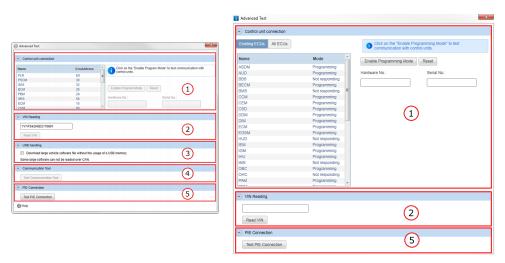

*Fig.* 4 Advanced Test for D2 and GGD protocol based vehicles (left) and for VDS protocol based vehicles (right)

### 1. Control unit connection

In the list, you can see all possible ECUs found in the central system for the connected vehicle. On the VDS protocol based vehicles you can also change between the tabs Existing ECUs and All ECUs.

First, click the **Enable Programming Mode** button to enable testing of communication with control units in the current vehicle.

By clicking any ECU in the list, you can see status on the vehicle's control modules.

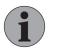

### Note

If all control modules are disabled, no readout information is available.

### Test communication with control units

Note

Click the **Enable Programming Mode** button to enable testing of communication with control units in the current vehicle. When the button is clicked the vehicle is set to program mode and you can select a control module in the vehicle graphic to read the hardware and serial numbers. If these two numbers are displayed in the two fields below the buttons the selected control module is responsive to communication. Click the **Reset** button to disable program mode and return to default mode.

### 2. VIN Reading

By clicking the **Read VIN** button, the current vehicle's VIN is fetched and displayed in the text field. The VIN can be copied from this field if needed.

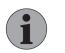

It is not possible to read VIN if the vehicle is set to program mode (see section 1).

### 3. USB handling (Only applicable for D2 and GGD protocol based vehicles)

Tick this checkbox to enable download of large software files without using a USB memory.

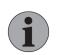

### Note

This functionality is not applicable for ICM and IHU software.

#### 4. Communication Tool (Only applicable for D2 and GGD protocol based vehicles)

This functionality is only available if your VIDA workstation is connected to the vehicle through a vehicle communication tool. By clicking the **Test Communication Tool** button, a test is performed and you are notified whether the communication between the communication tool and VIDA is working or not.

### 5. PIE Connection

By clicking the **Test PIE Connection** button, a test which tests the connection with PIE is performed. You are notified whether the connection is working or not. If the connection is not working properly, an error message is shown.

# 3 HISTORY LOG

# 3.1 327EN02

Added that a power unit always must be used when performing software download.

# 3.2 327EN03

Updated information about software installation due to updated user interface in VIDA.

Added information about advanced test.